## Cutting Master4 にて Illustrator のトリムマークをトンボとして使用する方法

※ FCX2000 シリーズ、FCX4000 シリーズ、FC9000 シリーズ、CE7000 シリーズ限定となります。

 この例では、トリムマーク間距離 X=330mm:Y=230mm となっています。 カット出力する際にトリムマークを非表示にする必要があるので、予めプリンタ等で印刷を済ませておいてください。

1. Illustrator でトリムマークの付与されたデータファイルを開きます。

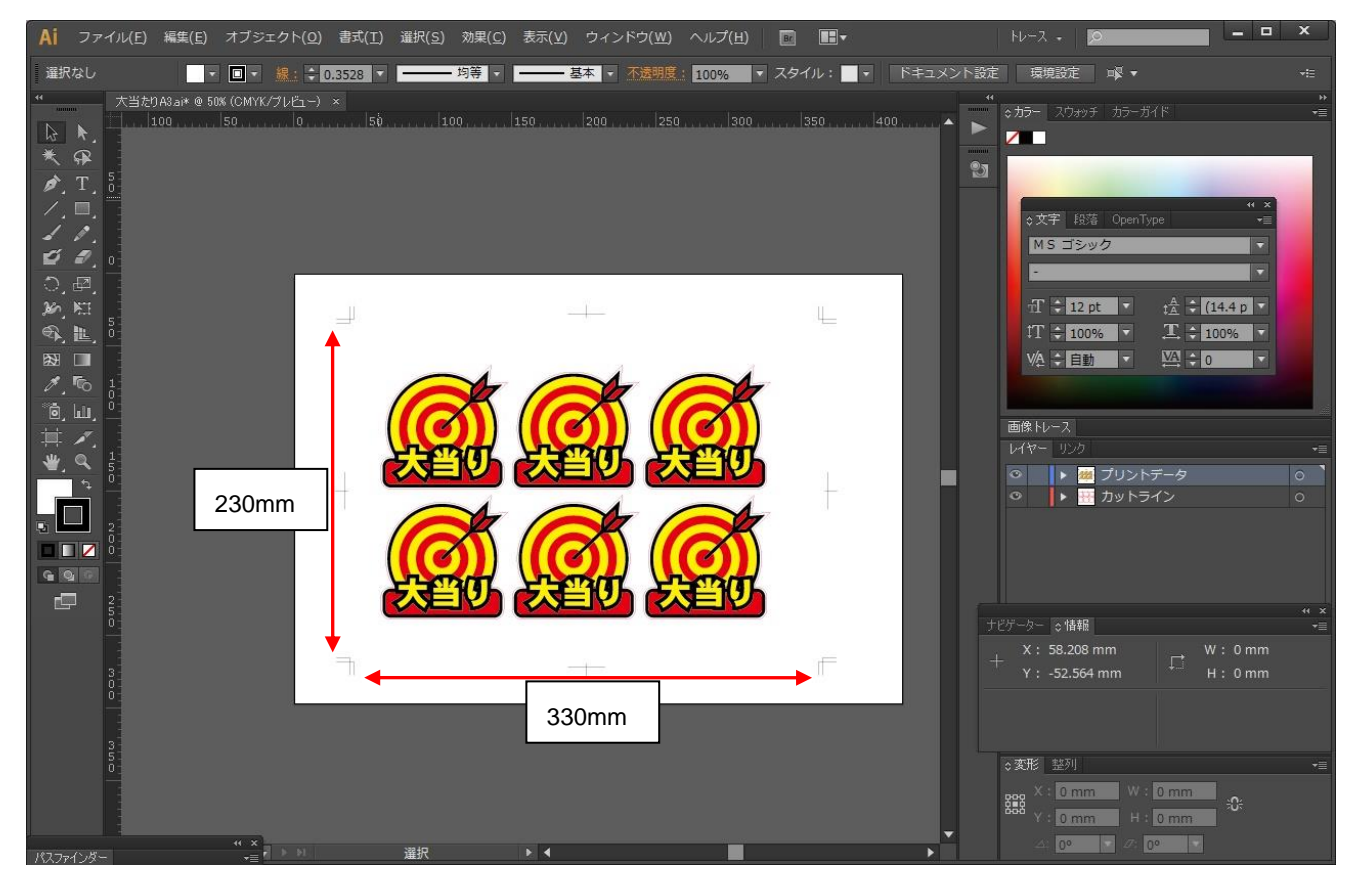

2.Illustrator で定規(ウィンドウ定規)を表示し、[0,0]の座標位置を左下トリムマークの原点位置に移動します。 ※アートボード定規は選択しないでください。この設定をしても反映されません。

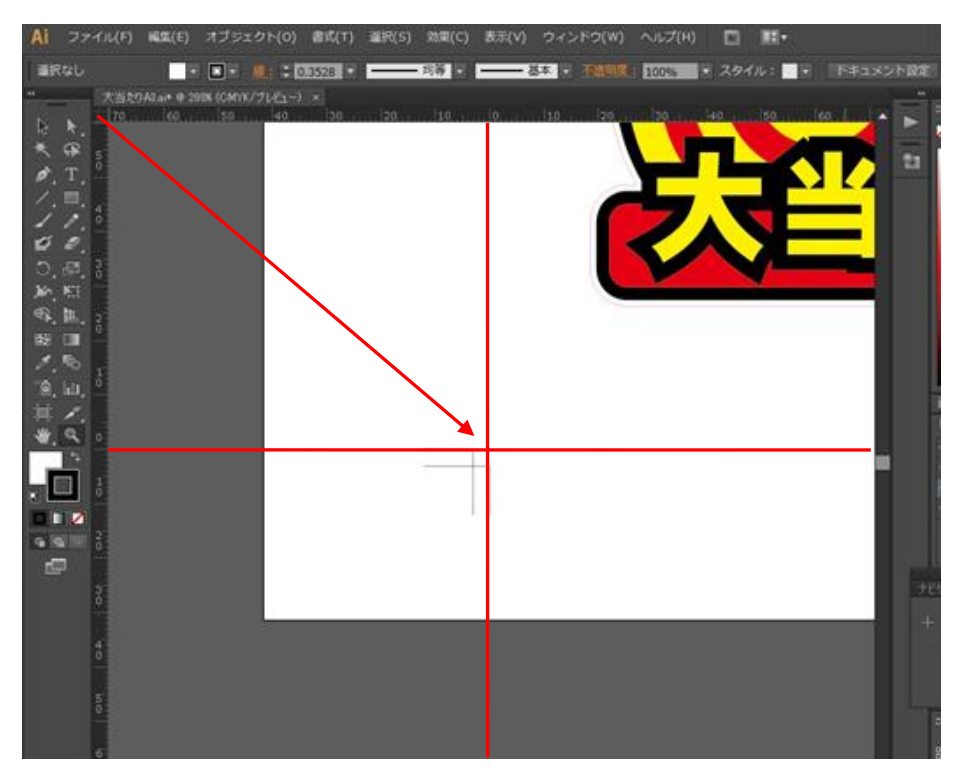

3.Illustrator 上で、トリムマークを削除(又はレイヤーより非表示に)します。 ※この作業を行う前にプリンタ等で印刷済である必要があります。

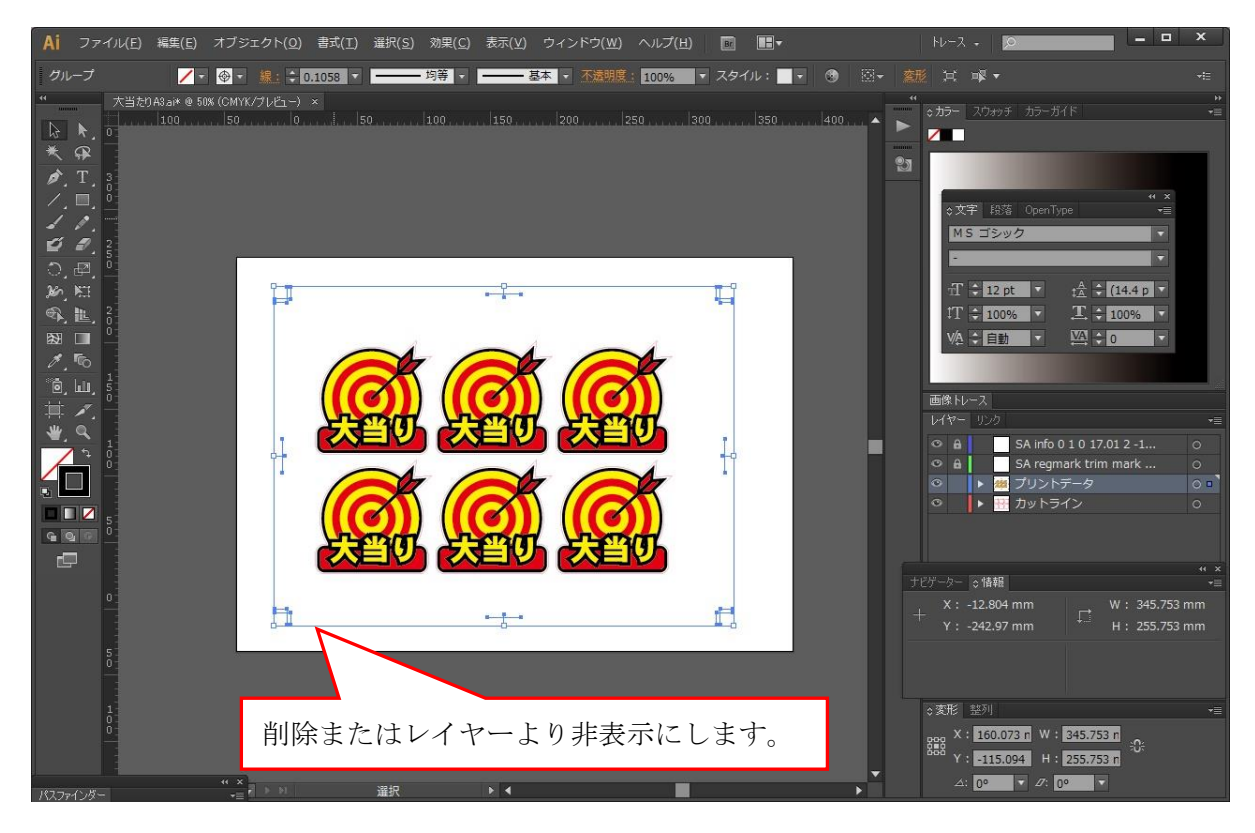

4.Illustrater のファイルメニューから Cutting Master4 の[トンボ]画面を開き、「トリムマークをトンボとして使う」にチェック し、下記のようにトリムマークの設定をして OK ボタンを押します。

※トンボ「なし」になります。今回の例では Illustrator のトリムマーク間距離 X=330mm:Y=230mm となります。

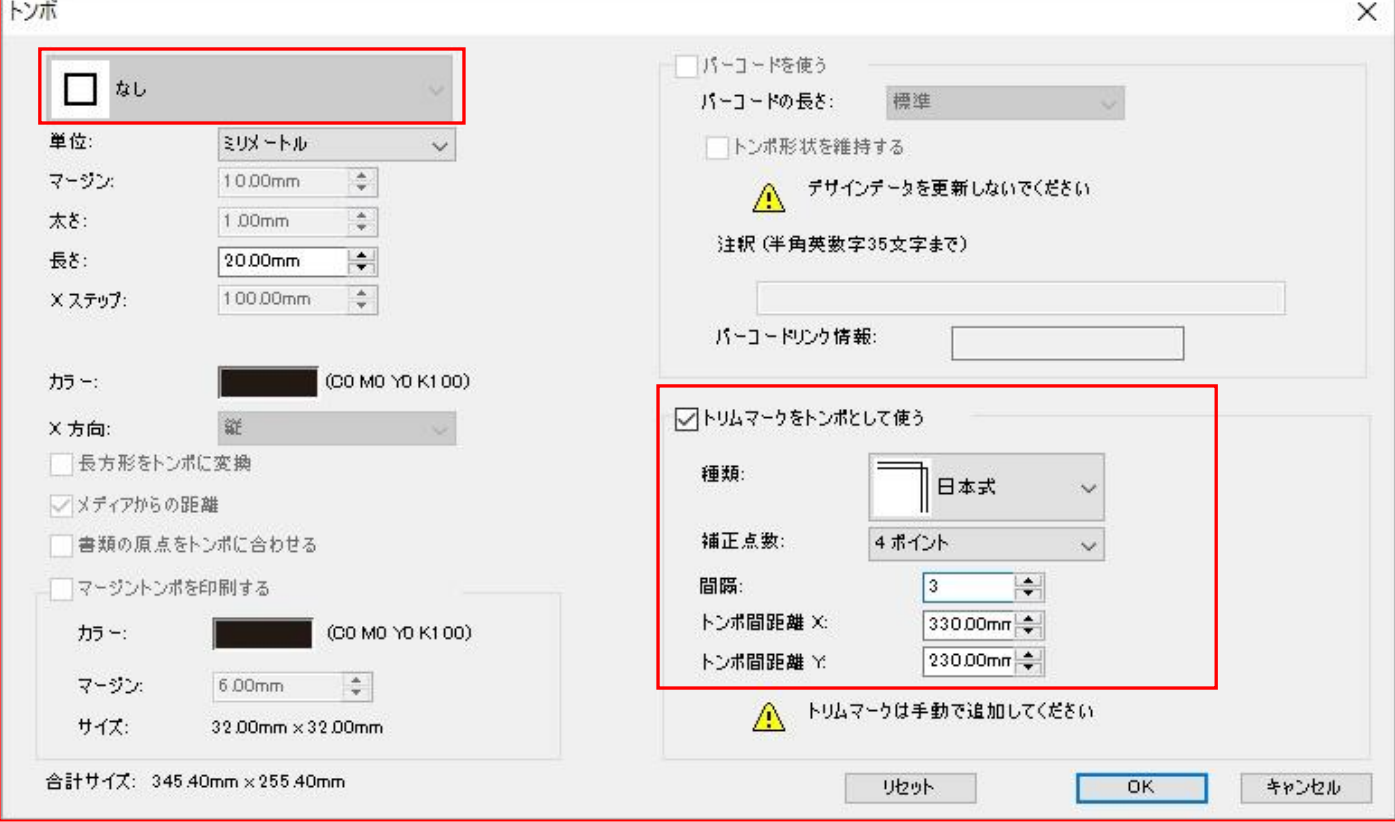

5.Illustrater のファイルメニューから Cutting Master4 [カット・プロット] の[一般]タブを開きます。

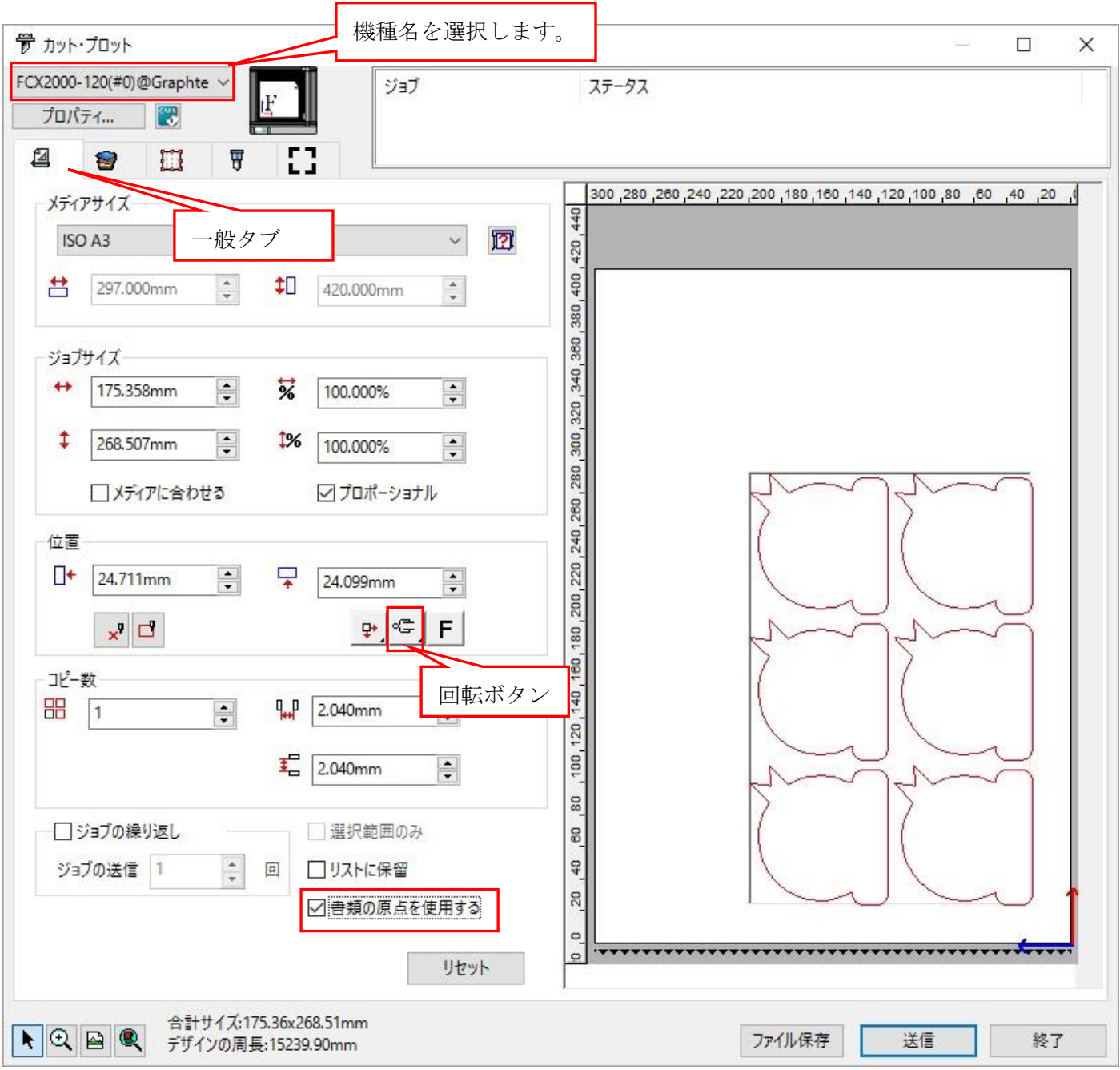

- 6.ご使用の機種(FCX2000 シリーズ/FCX4000 シリーズ/FC9000 シリーズ/CE7000 シリーズ)を選択します。 ※他の機種はトリムマークを使用できません。
- 7.[一般]タブで、[回転] ボタンを左 90 度 にします。
- 8.[一般]タブで、[書類の原点を使用する] にチェックを入れます。

## 9. [レイヤリング]タブを選択し、色別またはレイヤー別にてカットしない色・レイヤーのチェックを外します。

下記では、レイヤー別を選択し、レイヤー名「プリントデータ」のチェックを外しています。

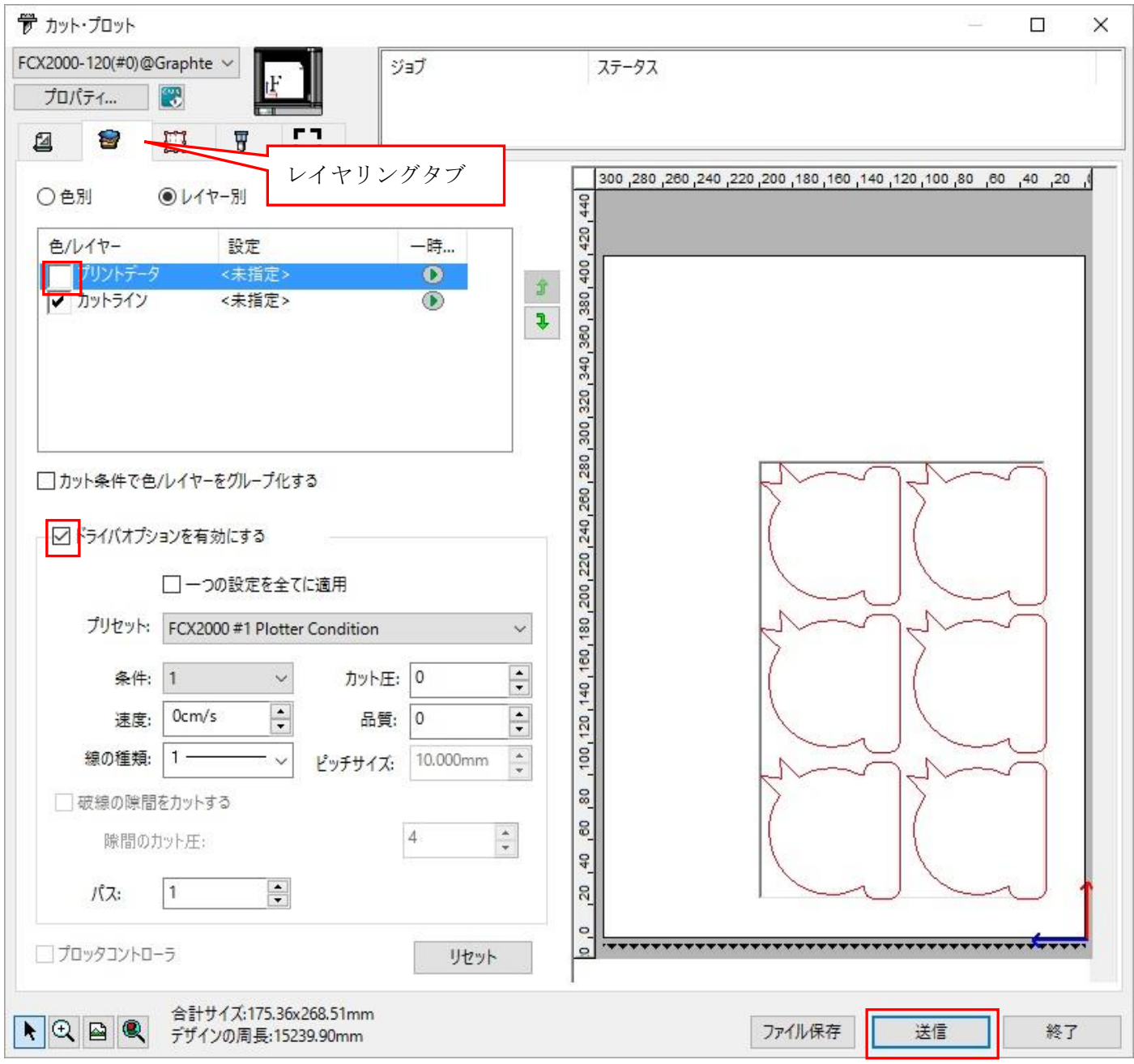

10.「ドライバオプションを有効にする」にチェックするとカット条件を指定できます。 プロッタ側の設定を使用する場合は、「ドライバオプションを有効にする」のチェックを外します。Cutting Master4 から

カット条件を指定する場合は、 「ドライバオプションを有効にする」にチェックして各項目を設定します。

11. 印刷物をカッティングプロッタにセットします。

通常のトンボと同様に、左下のトリムマークにトンボ読み取り開始位置(ツールの位置)を合わせます。

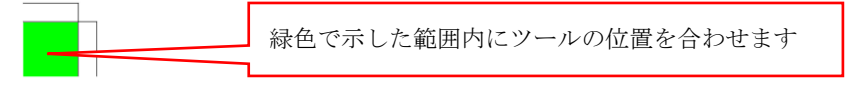

12.[送信]ボタンを押すとトリムマークを読取った後、カットします。